<span id="page-0-0"></span>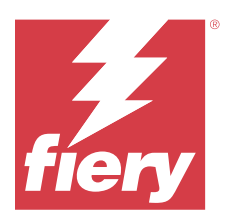

# Fiery Remote Scan

Fiery Remote Scan bietet die Möglichkeit, Scanvorgänge auf dem Fiery server und dem Drucker von einem Remotecomputer aus zu verwalten.

Fiery Remote Scan unterstützt die folgenden Aktionen:

- **•** Sie können Scanvorgänge über das Vorlagenglas des Druckers oder den automatischen Dokumenteneinzug (ADF) starten.
- **•** Sie können auf Scans, die sich in einer Mailbox befinden, zugreifen.

#### **Hinweis:**

Einige Drucker und Fiery servers unterstützen das Starten eines Scanvorgangs über das Netzwerk nicht. In diesen Fällen ist nur das Abrufen von Scans aus Mailboxen möglich. Scannen ist nicht verfügbar

## Verbinden mit Fiery servers

In der Fiery Server-Liste im Fenster Fiery Remote Scan werden die Server aufgeführt, mit denen Sie eine Verbindung herstellen können.

Beachten Sie Folgendes:

- **•** Sie müssen eine Verbindung mit mindestens einem Fiery server konfigurieren, wenn Sie Fiery Remote Scan zum ersten Mal verwenden.
- **•** Damit Sie eine Verbindung mit einem Fiery server konfigurieren können, benötigen Sie dessen IP-Adresse oder Servernamen. Fragen Sie Ihren Administrator nach diesen Informationen. Sie können natürlich auch nach Fiery servers im Netzwerk suchen.
- **•** Nach der ersten Verwendung versucht Fiery Remote Scan automatisch, eine Verbindung mit dem letzten Fiery server herzustellen, mit dem während der vorherigen Sitzung eine Verbindung bestand.
- **•** Wenn Sie Verbindungen von Fiery Remote Scan mit einem beliebigen verfügbaren Fiery server erfolgreich konfiguriert haben, werden diese Fiery servers in der Liste Fiery Server-Liste im Fenster Fiery Remote Scan angezeigt.
- **•** Sie können mehrere Fiery servers der Fiery Server-Liste in Fiery Remote Scan hinzufügen und den gewünschten Eintrag in der Liste auswählen. Mehrere Fiery servers in der Fiery Server-Liste sind hilfreich, wenn Sie mehr als einen Fiery server in einer Sitzung verwenden möchten. Dann können Sie zwischen Fiery servers im Fenster Fiery Remote Scan wechseln, ohne das Dialogfeld Fiery Server hinzufügen zu öffnen.

## **Verbinden mit einem Fiery server bei erstmaliger Verwendung**

Sie können einen Fiery server anhand des Namens, der IP-Adresse oder des Teilnetzes suchen.

- **1** Öffnen Sie Fiery Remote Scan. Das Fenster "Fiery Server hinzufügen" wird angezeigt. Es enthält alle Fiery Server, die im lokalen Netzwerk erkannt wurden.
- **2** Wählen Sie den Fiery server aus der Liste oder geben Sie einen Namen oder eine IP-Adresse für einen Fiery server ein.
- **3** Wenn Sie die IP-Adresse des Fiery server nicht kennen, führen Sie einen der folgenden Schritte aus:
	- **•** Wählen Sie Erweiterte Suche.
	- **•** Wählen Sie IP-Bereich oder Teilnetz, um die Suche auf einen bestimmten Bereich zu beschränken.
- **4** Markieren Sie Fiery server in der Ergebnisliste und klicken Sie auf Hinzufügen. Fiery Remote Scan stellt eine Verbindung zum Fiery server her.

## **Hinzufügen von Fiery servers**

Nachdem Sie in Fiery Remote Scan die erste Verbindung mit einem Fiery server eingerichtet haben, können Sie jederzeit weitere Fiery servers hinzufügen.

- **1** Öffnen Sie Fiery Remote Scan.
- **2** Klicken Sie auf das Symbol + (Plus), um das Dialogfeld Fiery-Server hinzufügen zu öffnen.
- **3** Wählen Sie den Fiery server in der Liste der erkannten Server oder geben Sie den Namen oder die IP-Adresse Ihres Servers ein.
- **4** Gehen Sie wie folgt vor, wenn Ihr Fiery server in der Liste nicht angezeigt wird:
	- **a)** Wählen Sie Erweiterte Suche.
	- **b)** Wählen Sie IP-Bereich oder Teilnetz, um die Suche auf einen bestimmten Bereich zu beschränken.
- **5** Klicken Sie auf Hinzufügen.

#### **Verbinden mit einem bereits in der Serverliste enthaltenen Fiery server**

Sie können die Verbindung zu einem anderen in der Serverliste enthaltenen Fiery Server herstellen.

**•** Wählen Sie den Server aus der Fiery Server liste.

#### **Mailboxen**

Auf der Registerkarte Aus Mailbox wird der Inhalt einer bestimmten Mailbox auf dem ausgewählten Fiery server angezeigt. Sie können über diese Registerkarte Dateien abrufen.

Wenn Sie das Fenster "Fiery Remote Scan" öffnen, wird darin standardmäßig die Registerkarte Aus Mailbox angezeigt. Damit Sie auf eine Mailbox zugreifen und deren Inhalt anzeigen können, müssen Sie den Anwendernamen und das Kennwort für diese Mailbox eingeben. Der Name einer Mailbox ist stets mit dem Anwendernamen identisch. Der Fiery server-Administrator definiert die Berechtigungen für die Scan-Mailbox in Configure im Abschnitt Anwenderkonten. Weitere Informationen zu Anwenderkonten finden Sie in der *Configure-Hilfe* oder im Abschnitt "Konfigurieren von Fiery server-Einstellungen" in der *Hilfe zur Fiery Command Workstation*.

Bestimmte Fiery servers unterstützen das Starten eines Scanvorgangs über das Netzwerk nicht. In einem solchen Fall wird nur die Option zum Abrufen von Scandateien aus der Mailbox angezeigt.

Sie können einer Mailbox einen Speicherort (Ordner) im Netzwerk zuordnen.

## Scannen von Dokumenten

Über die Registerkarte "Scannen" im Fenster Fiery Remote Scan können Sie einen Scanvorgang auf dem printer initiieren und den Scan auf dem ausgewählten Fiery server speichern.

## **Scannen mit Fiery Remote Scan**

Öffnen Sie in Fiery Remote Scan die Registerkarte Scannen, um die gewünschten Optionen festzulegen und den Scanvorgang zu starten.

Die Scaneinstellungen sind abhängig von der Funktionalität des Fiery server und des Druckers.

**1** Legen Sie auf der Registerkarte Scannen die gewünschten Scanoptionen fest.

Bestimmte Optionen wie Quelle, Ausrichtung oder 2-seitig werden nur dann angezeigt, wenn der Drucker die entsprechende Funktion unterstützt.

- **•** Quelle: Wählen Sie Walze (Druckerglas) oder ADF (automatischer Dokumenteinzug) als Scanquelle.
- **•** Ausrichtung: Geben Sie die Ausrichtung des zu scannenden Quelldokuments auf dem Drucker an.
- **•** Größe: Geben Sie die Seitengröße der zu scannenden Dokumentseite(n) an.
- **•** Auflösung: Geben Sie die gewünschte Auflösung für den Scan an.
- **•** Zu scannende Seiten: Wählen Sie Einseitig oder 2-Seitig.
- **•** Farbmodus: Wählen Sie Schwarz-Weiß, Graustufen oder Farbe.
- **2** Klicken Sie auf Scannen.
- **3** Geben Sie im Fenster Speichern unter den Dateinamen, das Dateiformat und den Speicherort für den erstellten Scan an.
- **4** Klicken Sie im Fenster Speichern unter auf Speichern, um den Scanvorgang zu starten. Klicken Sie auf Abbrechen, wenn Sie zum Fenster Fiery Remote Scan zurückkehren möchten, ohne den Scanvorgang abzuschließen.

# Abrufen von Scandateien aus einer Mailbox

Auf der Registerkarte Aus Mailbox werden alle Scandateien in einer bestimmten Mailbox auf dem ausgewählten Fiery server angezeigt. Sie können die Dateien über diese Registerkarte abrufen.

- **1** Geben Sie den Anwendernamen und das Kennwort für die Mailbox ein, auf die Sie zugreifen möchten. (Der Name einer Mailbox ist stets mit dem Anwendernamen identisch.)
- **2** Markieren Sie den gewünschten Scan in der Liste.
- **3** Klicken Sie auf Speichern unter und geben Sie den Dateinamen, das Dateiformat und den Speicherort für den erstellten Scan an.

**4** Klicken Sie, wenn Sie die Anwendung Fiery Remote Scan verwenden, auf Löschen, wenn Sie einen zuvor markierten Scan aus der Mailbox löschen möchten.

**Hinweis:** Wenn Sie ein gescanntes Dokument aus einem zugeordneten Ordner löschen, wird das Dokument automatisch auch aus der zugehörigen Mailbox entfernt.

## Verwalten von Mailboxen und der ihnen zugeordneten Ordner

Die Mailbox-Funktionalität bietet Ihnen die Möglichkeit, den Inhalt einer Mailbox auf dem gewählten Fiery server anzuzeigen und jeden der aufgelisteten Scans zu markieren und abzurufen. Wenn Sie das Fenster "Fiery Remote Scan" öffnen, wird darin standardmäßig die Registerkarte Aus Mailbox angezeigt.

## **Zugreifen auf eine Mailbox**

Damit Sie auf eine Mailbox zugreifen können, müssen Sie den Anwendernamen und das Kennwort für diese Mailbox eingeben.

Der Fiery server-Administrator definiert die Berechtigungen für die Scan-Mailbox in Configure im Abschnitt Anwenderkonten. Der Name einer Mailbox ist stets mit dem Anwendernamen identisch. Weitere Informationen finden Sie in der *Configure-Hilfe* oder im Abschnitt "Konfigurieren von Fiery server Einstellungen" in der Hilfe zur *Fiery Command WorkStation*.

- **1** Klicken Sie auf Mailbox ändern.
- **2** Geben Sie im Fenster Anmelden den Mailbox- bzw. Anwendernamen und das zugehörige Kennwort ein.
- **3** Klicken Sie auf Anmelden.
- **4** Aktivieren Sie die Option Angemeldet bleiben, wenn die Anmeldung bei der Mailbox automatisch erfolgen soll, sobald Sie das nächste Mal die Verbindung herstellen.

Wenn Sie für eine Mailbox die Option "Angemeldet bleiben" aktivieren, müssen Sie sich explizit von dieser Mailbox abmelden, damit Sie sich bei einer anderen Mailbox anmelden können.

Es werden alle Scans aufgelistet, die sich in der betreffenden Mailbox befinden.

- **5** Markieren Sie den gewünschten Scan in der Liste.
- **6** Klicken Sie auf Speichern unter und geben Sie den Dateinamen, das Dateiformat und den Speicherort für den erstellten Scan an.
- **7** Klicken Sie, wenn Sie die Anwendung Fiery Remote Scan verwenden, auf Löschen, wenn Sie einen zuvor markierten Scan aus der Mailbox löschen möchten.
- **8** Klicken Sie auf Schließen.

#### **Zuordnen einer Mailbox zu einem Ordner im Netzwerk**

Fiery Remote Scan bietet die Möglichkeit, einer Mailbox einen Speicherort (Ordner) auf Ihrem Computer oder auf einem Server im Netzwerk zuzuordnen. Nach der Zuordnung werden alle Scans, die Sie an die Mailbox senden, automatisch auch in den zugeordneten Ordner transferiert, sodass die Scans direkt aus dem Ordner abgerufen werden können.

- **1** Melden Sie sich an der Mailbox an.
- **2** Klicken Sie im Fenster Fiery Remote Scan auf den Link Mailbox zu Ordner zuordnen.
- **3** Aktivieren Sie im Fenster Mailbox zu Ordner zuordnen die Option Zuordnung von Mailbox zu Ordner aktivieren.
- **4** Navigieren Sie zum Speicherort des Ordners, den Sie zuordnen möchten.
- **5** Klicken Sie auf OK.

**Hinweis:** Wenn Sie die Rückmeldung erhalten, dass Fiery Remote Scan auf den Zielordner nicht zugreifen oder die Verbindung zur Mailbox nicht herstellen kann, müssen Sie überprüfen, ob Ihre Netzwerkverbindung funktioniert, und den Versuch danach wiederholen.

## **Öffnen zugeordneter Ordner**

Wenn die Option für die Ordnerzuordnung aktiviert wurde, können Sie einen zugeordneten Ordner über das Menü (Mac OS) bzw. über die Taskleiste (Windows) öffnen. Daraufhin werden die Ordner angezeigt, die konfiguriert wurden.

**•** Klicken Sie auf das Symbol eines Ordners, um den Ordner im Finder (Mac OS) bzw. im Windows-Explorer (Windows) zu öffnen.

## Fehlerbehebung in Fiery Remote Scan

Im Falle eines Problems mit Fiery Remote Scan gibt es abhängig von der Ursache unterschiedliche Möglichkeiten der Fehlerbehebung.

Wenn sie zusätzliche Informationen oder Unterstützung benötigen, können registrierte Anwender eine Diskussion über [Fiery Communities](https://communities.fiery.com/s/) starten.

#### **Lange Verzögerung beim Scanvorgang**

Ein Auftrag kann sich verzögern, wenn ein vorheriger Auftrag noch nicht beendet wurde.

**•** Prüfen Sie, ob aktuell ein Druckauftrag gedruckt oder verarbeitet wird.

Ist dies der Fall, wird der Scanvorgang erst gestartet, nachdem die Druckausgabe bzw. die RIP-Verarbeitung abgeschlossen ist.

## **Scheitern eines Scanauftrags**

Ein Scanvorgang kann scheitern, wenn die Stromversorgung des Druckers unterbrochen oder nicht ausreichend Speicher verfügbar ist.

- **•** Überprüfen Sie Folgendes:
	- **•** Vergewissern Sie sich, dass der Drucker sich weder im Energiesparmodus befindet noch ausgeschaltet ist.

Sie müssen ggf. den Energiesparmodus deaktivieren, das Ende der Aufwärmphase des Druckers abwarten und den Scanvorgang danach neu starten.

**•** Auf der Festplatte müssen (vor Beginn des Scanvorgangs) mindestens 800 MB freier Speicher verfügbar sein (Empfehlung: 1 GB).

Für temporäre Dateien, die auf die lokale Festplatte geschrieben werden, ist Speicherplatz von mindestens der besagten Größe oder der Größe erforderlich, die dem Dreifachen der größten Bild-/Dokumentdatei entspricht, die gestartet/initiiert bzw. abgerufen werden soll. Reicht der verfügbare Festplattenspeicher nicht aus, wird der Auftrag vom Fiery server gelöscht und eine Fehlermeldung wird erstellt. Der Fehler wird außerdem im Auftragsprotokoll vermerkt.

## **Keine Verbindung in Fiery Remote Scan zu einem Fiery server**

Fiery Remote Scan kann die Verbindung zu einem Fiery server nicht herstellen, wenn diese Verbindung nicht richtig konfiguriert wurde.

**•** Vergewissern Sie sich, dass die Verbindung richtig konfiguriert wurde.

Weitere Hinweise finden Sie im Abschnitt [Verbinden mit Fiery servers](#page-0-0) auf Seite 1 und im Dokument *Konfiguration und Setup* der Anwenderdokumentation.